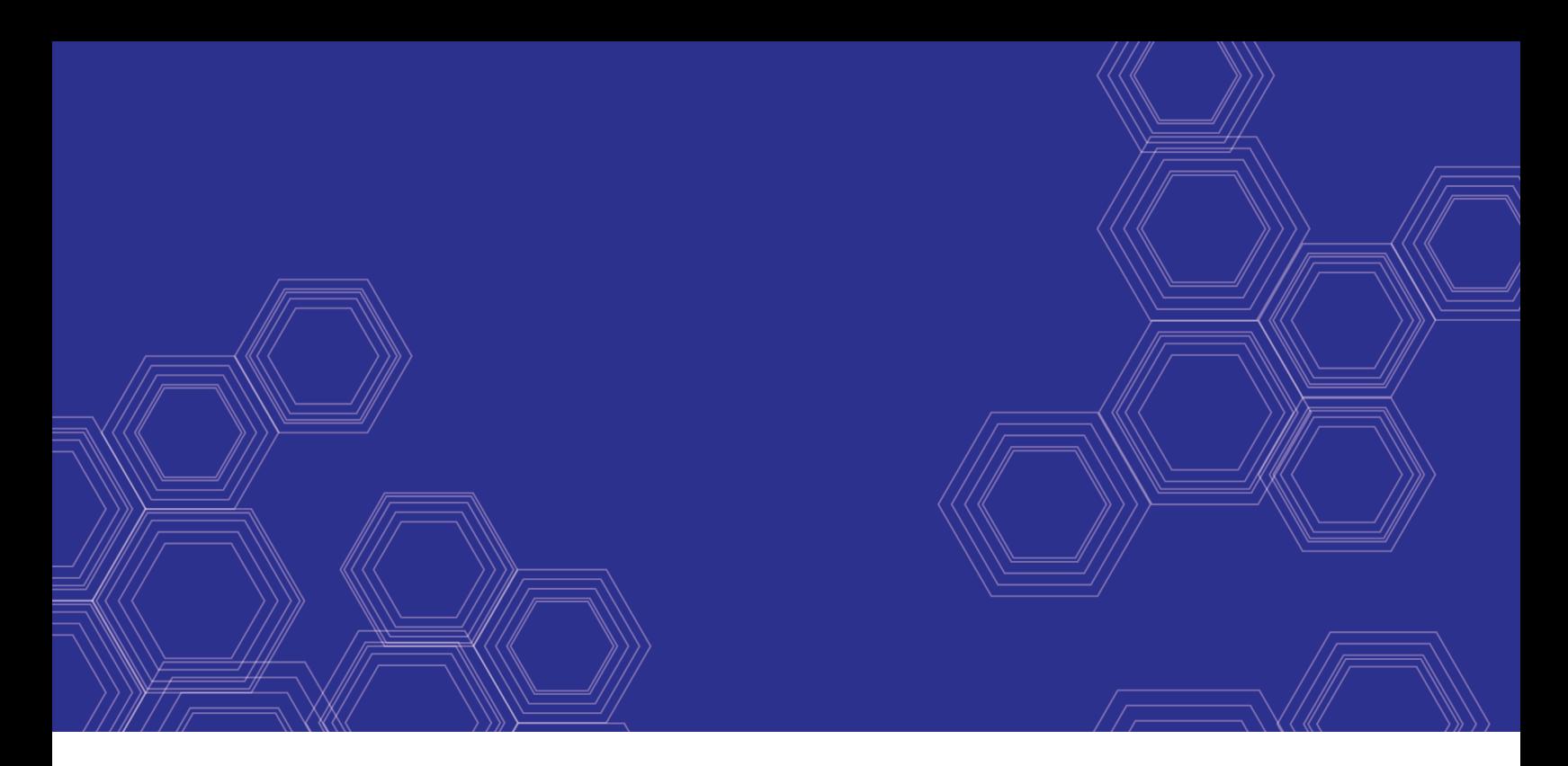

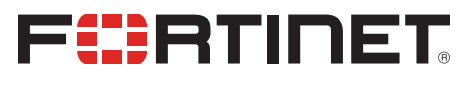

# FortiWeb Release Notes

VERSION 6.1.0

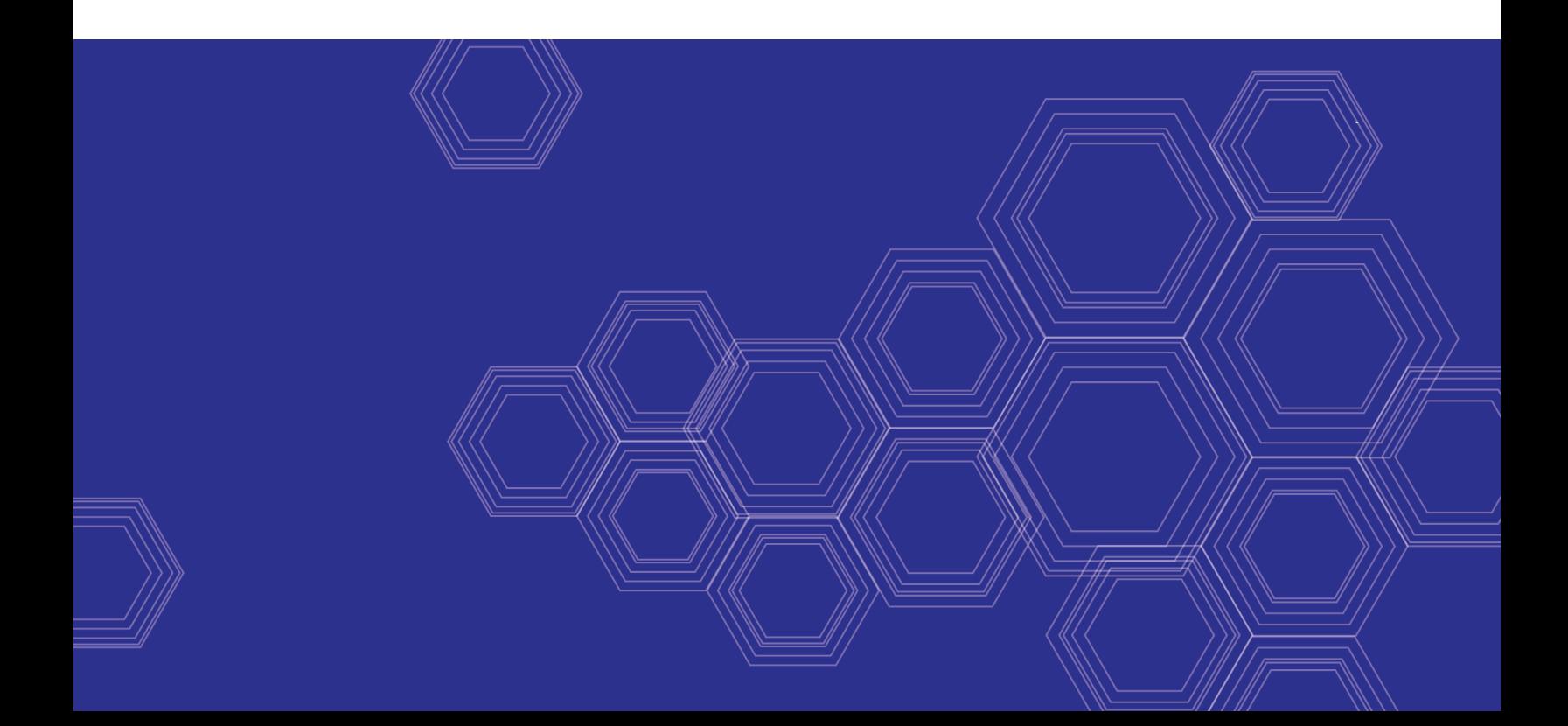

#### **FORTINET DOCUMENT LIBRARY**

[http://docs.fortinet.com](http://docs.fortinet.com/)

#### **FORTINET VIDEO GUIDE**

[http://video.fortinet.com](http://video.fortinet.com/)

#### **FORTINET BLOG**

[https://blog.fortinet.com](https://blog.fortinet.com/)

#### **CUSTOMER SERVICE & SUPPORT**

[https://support.fortinet.com](https://support.fortinet.com/) 

<http://cookbook.fortinet.com/how-to-work-with-fortinet-support/>

#### **FORTIGATE COOKBOOK**

[http://cookbook.fortinet.com](http://cookbook.fortinet.com/)

#### **FORTINET TRAINING SERVICES**

[http://www.fortinet.com/training](http://www.fortinet.com/training/)

#### **FORTIGUARD CENTER**

[http://www.fortiguard.com](http://www.fortiguard.com/)

### **END USER LICENSE AGREEMENT**

<http://www.fortinet.com/doc/legal/EULA.pdf>

#### **FEEDBACK**

Email: [techdocs@fortinet.com](mailto:techdocs@fortinet.com)

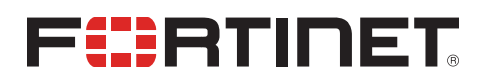

June 19, 2019 FortiWeb 6.1.0 Release Notes 3rd Edition

## <span id="page-2-0"></span>Change log

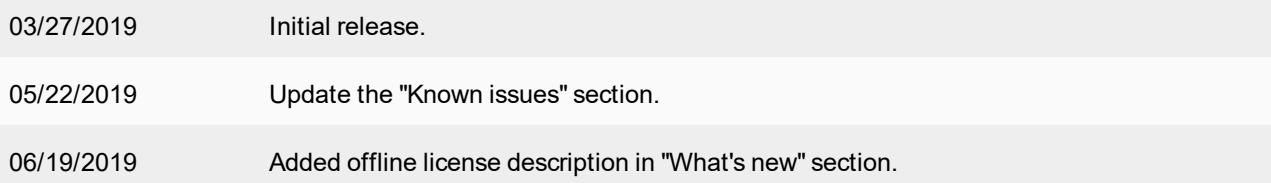

## TABLE OF CONTENTS

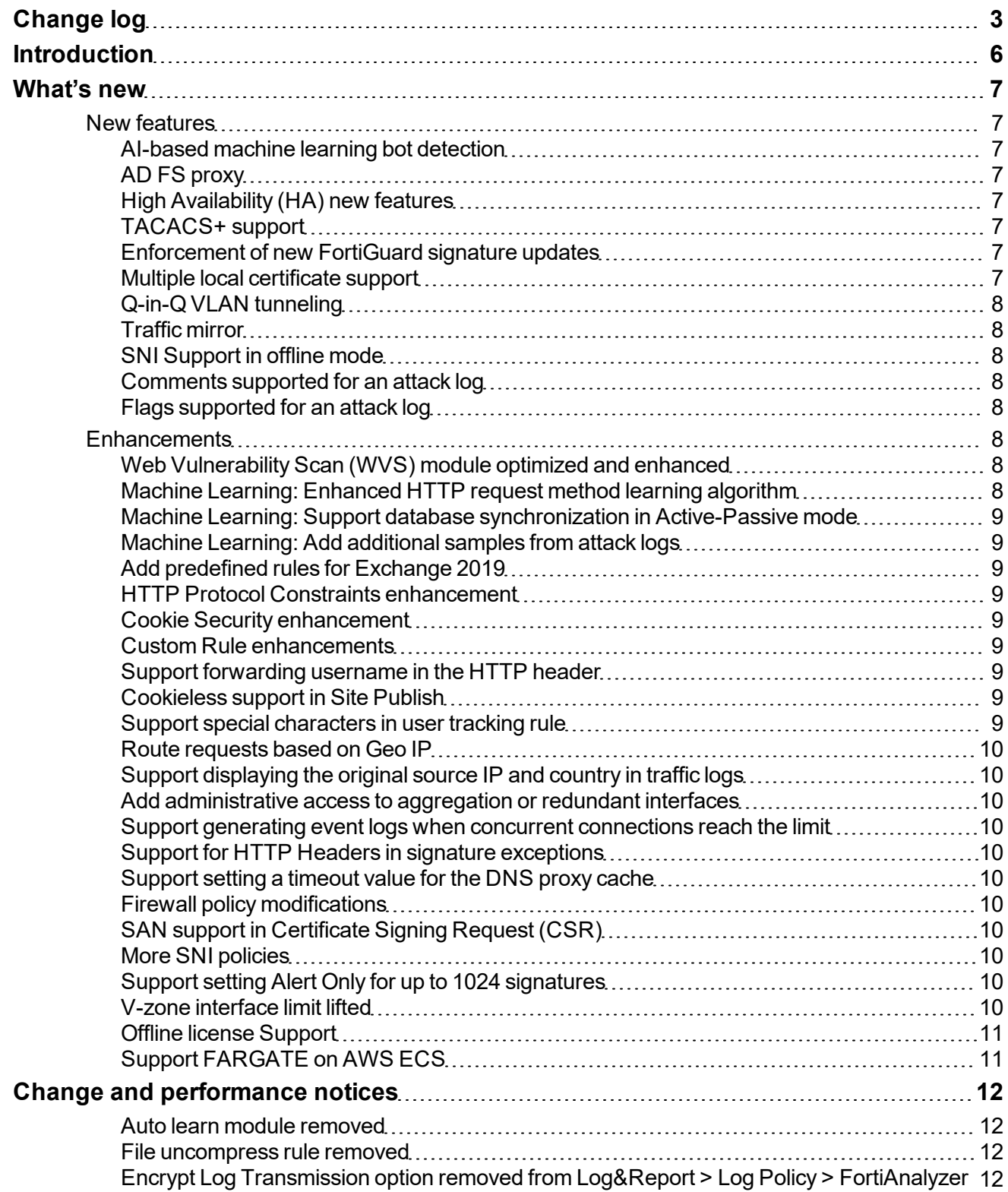

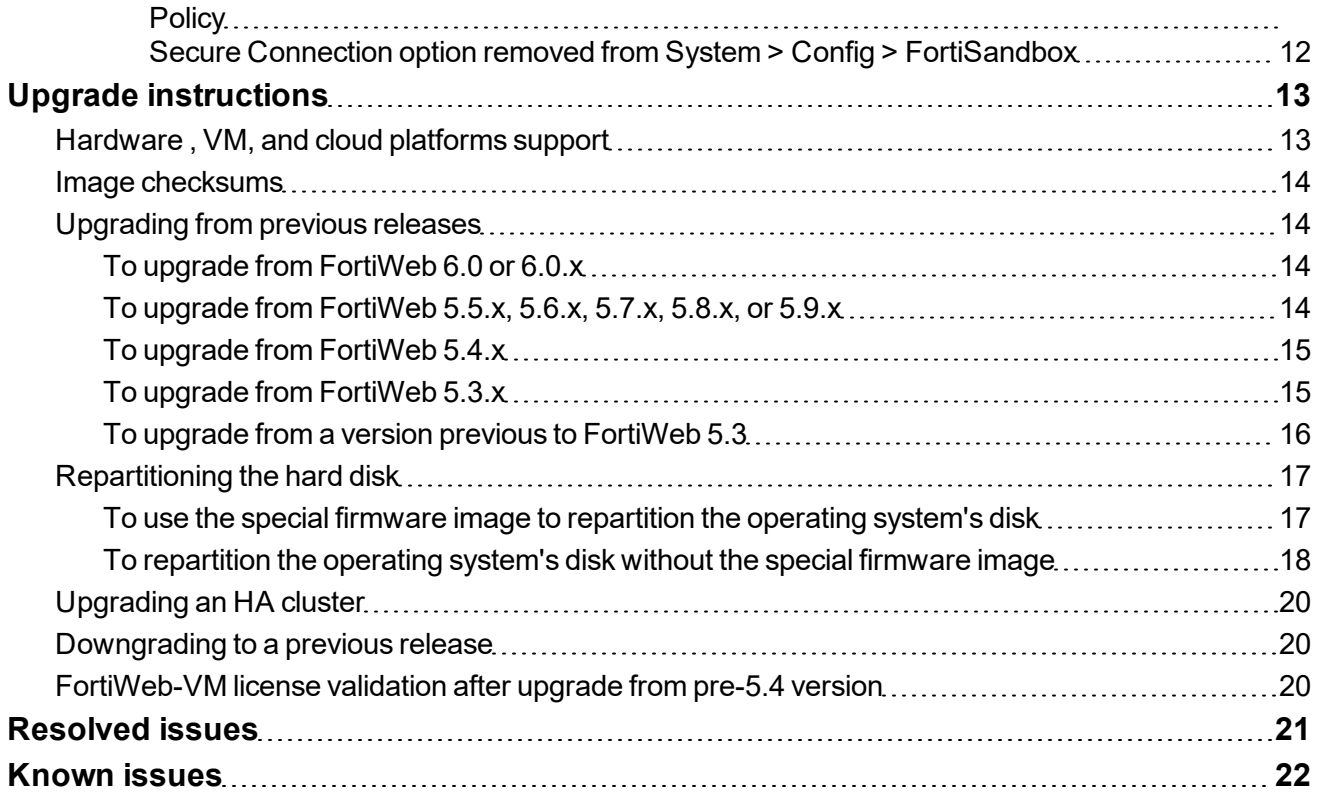

## <span id="page-5-0"></span>Introduction

This document provides information about new and enhanced features, installation instructions, resolved issues, and known issues for FortiWeb 6.1.0, build 0383.

FortiWeb is a web application firewall (WAF) that protects hosted web applications from attacks that target known and unknown exploits. Using multi-layered and correlated detection methods, FortiWeb defends applications from known vulnerabilities and zero-day threats. The Web Application Security Service from FortiGuard Labs uses information based on the latest application vulnerabilities, bots, suspicious URL and data patterns, and specialized heuristic detection engines to keep your applications safe.

FortiWeb also offers a machine-learning function that enables it to automatically detect malicious web traffic. In addition to detecting known attacks, the feature can detect potential unknown zero-day attacks to provide real-time protection for web servers.

FortiWeb allows you to configure these features:

- Vulnerability scanning and patching
- IP reputation, web application attack signatures, credential stuffing defense, anti-virus, and FortiSandbox Cloud powered by FortiGuard
- Real-time attack insights and reporting with advanced visual analytics tools
- Integration with FortiGate and FortiSandbox for ATP detection
- Behavioral attack detection
- Advanced false positive and negative detection avoidance

FortiWeb hardware and virtual machine platforms are available for medium and large enterprises, as well as for service providers.

For additional documentation, please visit the FortiWeb documentation:

<http://docs.fortinet.com/fortiweb/>

## <span id="page-6-0"></span>What's new

FortiWeb 6.1.0 offers the following new features and enhancements.

#### <span id="page-6-1"></span>**New features**

#### <span id="page-6-2"></span>**AI-based machine learning bot detection**

FortiWeb now offers AI-based machine learning bot detection that complements the existing signature and threshold based rules. With this new capability, you can deploy FortiWeb to detect sophisticated bots that can sometimes go undetected.

<span id="page-6-3"></span>For more information, see [http://help.fortinet.com/fweb/610/index.htm#cshid=bot\\_detection\\_policy](http://help.fortinet.com/fweb/610/index.htm#cshid=bot_detection_policy).

#### **AD FS proxy**

FortiWeb can act as an AD FS proxy to safely allow access requests to your AD FS server from the internet. Web protection profiles can be applied to protect your AD FS servers from vulnerability exploits, bots, malware uploads, DoS attacks, advanced persistent threats (APTs), and zero day attacks.

<span id="page-6-4"></span>For more information, see [http://help.fortinet.com/fweb/610/index.htm#cshid=adfs\\_policies\\_add](http://help.fortinet.com/fweb/610/index.htm#cshid=adfs_policies_add).

#### **High Availability (HA) new features**

FortiWeb now supports reserving multiple network interfaces on each HA cluster member. The configurations of the reserved interfaces are not synchronized to other members in the HA cluster. You can create static routes and policy routes that are used only by a specific cluster member.

FortiWeb runs health check for the server policies applied to the HA cluster. It reports event logs if the connection between the HA cluster member and the back-end server is not available.

<span id="page-6-5"></span>For more information, see <http://help.fortinet.com/fweb/610/index.htm#cshid=ha>.

#### **TACACS+ support**

TACACS+ authentication is now supported for FortiWeb admin users.

<span id="page-6-6"></span>For more information, see [http://help.fortinet.com/fweb/610/index.htm#cshid=tacacsPlusUsers\\_view](http://help.fortinet.com/fweb/610/index.htm#cshid=tacacsPlusUsers_view).

#### **Enforcement of new FortiGuard signature updates**

FortiWeb now allows to deploy new signature updates in alert mode. This provides a mechanism for customers to first test new signatures in their environment before setting them to block mode.

<span id="page-6-7"></span>For more information, see [http://help.fortinet.com/fweb/610/index.htm#cshid=stage\\_signature](http://help.fortinet.com/fweb/610/index.htm#cshid=stage_signature).

#### **Multiple local certificate support**

You can now combine RSA, DSA, and ECDSA certificates in Multi-certificate, and reference it in server policy in Reverse Proxy mode and pserver in True Transparent Proxy mode.

For more information, see [http://help.fortinet.com/fweb/610/index.htm#cshid=cert\\_multi\\_list](http://help.fortinet.com/fweb/610/index.htm#cshid=cert_multi_list).

#### <span id="page-7-0"></span>**Q-in-Q VLAN tunneling**

In True Transparent Proxy mode, to expand the VLAN space, Q-in-Q is introduced for FortiWeb to stack 802.1Q and 802.1ad headers in the Ethernet frame, so that multiple VLANs can be reused in a core VLAN.

<span id="page-7-1"></span>For more information , see [http://help.fortinet.com/fweb/610/index.htm#cshid=interface\\_list](http://help.fortinet.com/fweb/610/index.htm#cshid=interface_list).

#### **Traffic mirror**

In Reverse Proxy mode and True Transparent Proxy mode, you can configure FortiWeb to send traffic to third party IPS/IDS devices through network interfaces for traffic monitoring.

<span id="page-7-2"></span>For more information, see [http://help.fortinet.com/fweb/610/index.htm#cshid=traffic\\_mirror\\_view](http://help.fortinet.com/fweb/610/index.htm#cshid=traffic_mirror_view).

#### **SNI Support in offline mode**

Offline SNI is introduced in pserver of server pool in Offline Inspection mode or Transparent Inspection mode. FortiWeb uses the server certificate to decrypt SSL-secured connections for the website specified by domain.

<span id="page-7-3"></span>For more information, see <http://help.fortinet.com/fweb/610/index.htm#cshid=sni>.

#### **Comments supported for an attack log**

You can now add or edit comments for an attack log.

<span id="page-7-4"></span>For more information, see [http://help.fortinet.com/fweb/610/index.htm#cshid=log\\_access](http://help.fortinet.com/fweb/610/index.htm#cshid=log_access).

#### **Flags supported for an attack log**

You can set any of the three flags "Action Required", "Action Taken", and "Dismissed" for an attack log.

For more information, see [http://help.fortinet.com/fweb/610/index.htm#cshid=log\\_access](http://help.fortinet.com/fweb/610/index.htm#cshid=log_access).

#### <span id="page-7-5"></span>**Enhancements**

#### <span id="page-7-6"></span>**Web Vulnerability Scan (WVS) module optimized and enhanced**

- <sup>l</sup> Show, stop, and repeat buttons are added in **Web Vulnerability Scan Policy** tab.
- **Scan templates are added in Scan Profile** tab to pre-define the scan profile.
- <sup>l</sup> Configuration items are optimized in **Scan Profile > Scan Profile** tab.
- **.** The display interface of Scan History tab is modified.
- XML format of scan report is added to support scanner integration.

<span id="page-7-7"></span>For more information, see [http://help.fortinet.com/fweb/610/index.htm#cshid=wvs\\_policy\\_list](http://help.fortinet.com/fweb/610/index.htm#cshid=wvs_policy_list).

#### **Machine Learning: Enhanced HTTP request method learning algorithm**

- Up to 1024 samples are required to build the model.
- A time range can be set to specify the minimum duration of the sample collection period.
- The Trust and Black IP lists are used to limit or block samples from certain IP ranges.
- Support rebuilding the machine learning model for HTTP request methods.

For more information, see [http://help.fortinet.com/fweb/610/index.htm#cshid=machine\\_learning\\_policy](http://help.fortinet.com/fweb/610/index.htm#cshid=machine_learning_policy).

#### <span id="page-8-0"></span>**Machine Learning: Support database synchronization in Active-Passive mode**

<span id="page-8-1"></span>In Active-Passive mode, the machine learning database can be synchronized from the master node to the slave node.

#### **Machine Learning: Add additional samples from attack logs**

If the attack reported by the anomaly detection model is in fact legitimate traffic, you can now add the triggered pattern to the machine learning model directly. The system rebuilds the model accordingly so that the traffic with the similar characteristics will not be reported as attacks anymore.

<span id="page-8-2"></span>For more information, see [http://help.fortinet.com/fweb/610/index.htm#cshid=machine\\_learning\\_policy](http://help.fortinet.com/fweb/610/index.htm#cshid=machine_learning_policy).

#### **Add predefined rules for Exchange 2019**

<span id="page-8-3"></span>Predefined rules are added for Exchange 2019 in Signatures and HTTP Protocol Constraints.

#### **HTTP Protocol Constraints enhancement**

FortiWeb now supports setting Threat Weight for Odd and Even Space Attack, Malformed URL, and Illegal Chunk Size.

<span id="page-8-4"></span>For more information, see [http://help.fortinet.com/fweb/610/index.htm#cshid=protocolConstraints\\_edit](http://help.fortinet.com/fweb/610/index.htm#cshid=protocolConstraints_edit).

#### **Cookie Security enhancement**

In Cookie Security Policy, it's now supported to set the Allow Suspicious Cookies option when the Security Mode is Signed.

<span id="page-8-5"></span>For more information, see [http://help.fortinet.com/fweb/610/index.htm#cshid=cookie\\_security\\_policy](http://help.fortinet.com/fweb/610/index.htm#cshid=cookie_security_policy).

#### **Custom Rule enhancements**

FortiWeb has enhanced the Custom Rule to provide more flexible access control:

- Support filtering out the traffic with null HTTP header value.
- Support using regular expression to match the HTTP header name.
- Add Geo IP filter to match the traffic from specified countries.

<span id="page-8-6"></span>For more information, see [http://help.fortinet.com/fweb/610/index.htm#cshid=advanced\\_access\\_rule](http://help.fortinet.com/fweb/610/index.htm#cshid=advanced_access_rule).

#### **Support forwarding username in the HTTP header**

FortiWeb supports setting custom HTTP header in Site Publish Rule to forward username to the back-end server.

<span id="page-8-7"></span>For more information, see [http://help.fortinet.com/fweb/610/index.htm#cshid=site\\_publish](http://help.fortinet.com/fweb/610/index.htm#cshid=site_publish).

#### **Cookieless support in Site Publish**

In Site Publish, it's now supported to authenticate clients without using cookies. HTTP Basic delegation, Kerberos delegation, and No Delegation are allowed for the cookieless authentication.

<span id="page-8-8"></span>For more information, see [http://help.fortinet.com/fweb/610/index.htm#cshid=site\\_publish](http://help.fortinet.com/fweb/610/index.htm#cshid=site_publish).

#### **Support special characters in user tracking rule**

It's now allowed to enter special characters in the Username Field, Password Field, and Log Off URL in the User Tracking Rule. FortiWeb stops detecting Cross-site Scripting attacks for the values of these options.

For more information, see [http://help.fortinet.com/fweb/610/index.htm#cshid=userTrackingRule\\_add](http://help.fortinet.com/fweb/610/index.htm#cshid=userTrackingRule_add).

#### <span id="page-9-0"></span>**Route requests based on Geo IP**

FortiWeb now supports routing requests to back-end servers based on IP addresses from selected countries.

<span id="page-9-1"></span>For more information, see [http://help.fortinet.com/fweb/610/index.htm#cshid=http\\_content\\_routing\\_policy](http://help.fortinet.com/fweb/610/index.htm#cshid=http_content_routing_policy).

#### **Support displaying the original source IP and country in traffic logs**

FortiWeb displays the original source IP and country in traffic logs if the Use X-Header to Identify Original Client's IP option is enabled in the X-Forwarded-For rule referenced by a server policy.

#### <span id="page-9-2"></span>**Add administrative access to aggregation or redundant interfaces**

FortiWeb now supports configuring administrative access to aggregation or redundant interfaces.

<span id="page-9-3"></span>For more information, see [http://help.fortinet.com/fweb/610/index.htm#cshid=interface\\_edit](http://help.fortinet.com/fweb/610/index.htm#cshid=interface_edit).

#### **Support generating event logs when concurrent connections reach the limit**

When the concurrent connections to the back-end server reach the maximum number, FortiWeb generates warninglevel event logs and blocks any further connections.

#### <span id="page-9-4"></span>**Support for HTTP Headers in signature exceptions**

You can now create signature exceptions for HTTP headers.

<span id="page-9-5"></span>For more information, see [http://help.fortinet.com/fweb/610/index.htm#cshid=serverProtectionException\\_view](http://help.fortinet.com/fweb/610/index.htm#cshid=serverProtectionException_view).

#### **Support setting a timeout value for the DNS proxy cache**

A CLI command is added to set the timeout value for the DNS proxy cache. The DNS proxy renews the DNS records stored in its cache if the current ones expire.

For more information, see [http://help.fortinet.com/fweb/610/cli/index.htm#FortiWeb/CLI-reference/system\\_network\\_](http://help.fortinet.com/fweb/610/cli/index.htm#FortiWeb/CLI-reference/system_network_option.htm) [option.htm](http://help.fortinet.com/fweb/610/cli/index.htm#FortiWeb/CLI-reference/system_network_option.htm).

#### <span id="page-9-6"></span>**Firewall policy modifications**

- The connection requests from FortiWeb to the DNS server are allowed by default.
- <span id="page-9-7"></span>• Firewall configurations are allowed to be modified even if the license is expired.

#### **SAN support in Certificate Signing Request (CSR)**

FortiWeb supports adding at most ten Subject Alternative Names (SAN) to specify additional host names (domain names, IP addresses, and email addresses).

#### <span id="page-9-8"></span>**More SNI policies**

<span id="page-9-9"></span>FortiWeb now supports up to 1024 SNI policies.

#### **Support setting Alert Only for up to 1024 signatures**

<span id="page-9-10"></span>It's now supported to set Alert Only for up to 1024 signatures in one administrative domain.

#### **V-zone interface limit lifted**

FortiWeb now supports configuring VLAN (including 802.1Q and 802.1ad) and physical interface in one V-zone.

#### <span id="page-10-0"></span>**Offline license Support**

A FortiWeb license type specially designed for the closed network environment is now available for FortiWeb-VMs on Microsoft Hyper-V.

#### <span id="page-10-1"></span>**Support FARGATE on AWS ECS**

The FARGATE launch type is supported when deploying FortiWeb container on AWS ECS.

For more information, see [https://docs.fortinet.com/vm/aws/fortiweb/6.1/deploying-fortiweb-container-on](https://docs.fortinet.com/vm/aws/fortiweb/6.1/deploying-fortiweb-container-on-ecs/6.1.0/779171/creating-virtual-private-cloud-vpc)[ecs/6.1.0/779171/creating-virtual-private-cloud-vpc](https://docs.fortinet.com/vm/aws/fortiweb/6.1/deploying-fortiweb-container-on-ecs/6.1.0/779171/creating-virtual-private-cloud-vpc).

## <span id="page-11-0"></span>Change and performance notices

#### <span id="page-11-1"></span>**Auto learn module removed**

Since FortiWeb 6.1 release, auto learn module has been removed, and you can use the machine learning module instead.

#### <span id="page-11-2"></span>**File uncompress rule removed**

<span id="page-11-3"></span>The file uncompress rule is removed. FortiWeb automatically uncompresses the response body accordingly.

#### **Encrypt Log Transmission option removed from Log&Report > Log Policy > FortiAnalyzer Policy**

Logs sent to FortiAnalyzer now supports only encrypted transmission. The log transmission mode configuration has been removed from both GUI and CLI console.

#### <span id="page-11-4"></span>**Secure Connection option removed from System > Config > FortiSandbox**

FortiSandbox now supports only encrypted transmission. The transmission mode configuration has been removed from both GUI and CLI console.

## <span id="page-12-0"></span>Upgrade instructions

## <span id="page-12-1"></span>**Hardware , VM, and cloud platforms support**

#### **Supported Hardware:**

- FortiWeb 100D
- FortiWeb 400C
- FortiWeb 400D
- FortiWeb 600D
- FortiWeb 1000D
- FortiWeb 1000E
- FortiWeb 2000E
- FortiWeb 3000C/3000CFsx
- FortiWeb 3000D/3000DFsx
- FortiWeb 3000E
- FortiWeb 3010E
- FortiWeb 4000C
- FortiWeb 4000D
- FortiWeb 4000E

#### **Supported hypervisor versions:**

- VMware vSphere Hypervisor ESX/ESXi 4.0/4.1/5.0/5.1/5.5/6.0/6.5/6.7
- $\bullet$  Citrix XenServer 6.2/6.5/7.1
- Open source Xen Project (Hypervisor) 4.0.1, 4.1, 4.2, 4.4
- Microsoft Hyper-V (version 6.2 or higher, running on Windows 8 or higher, or Windows Server 2012/2016/2019)
- KVM (Linux kernel  $2.6, 3.0,$  or  $3.1$ )
- OpenStack Queens 17.0.5
- Docker Engine CE 18.03.1 or higher versions, and the equivalent Docker Engine EE versions

#### **Supported cloud platforms:**

- AWS (Amazon Web Services)
- Microsoft Azure
- GCP (Google Cloud Platform)
- OCI (Oracle Cloud Infrastructure)

## <span id="page-13-0"></span>**Image checksums**

To verify the integrity of the firmware file, use a checksum tool to compute the firmware file's MD5 checksum. Compare it with the checksum indicated by Fortinet. If the checksums match, the file is intact.

MD5 checksums for software releases are available from Fortinet Customer Service & Support:

[https://support.fortinet.com](https://support.fortinet.com/)

#### **To download the Customer Service & Support image checksum tool**

After logging in to the website, in the menus at the top of the page, click **Download**, and then click **Firmware Image Checksums**.

Alternatively, near the bottom of the page, click the **Firmware Image Checksums** button. This button appears only if one or more of your devices has a current support contract. In the **File Name** field, enter the firmware image file name including its extension, then click **Get Checksum Code**.

## <span id="page-13-1"></span>**Upgrading from previous releases**

### <span id="page-13-2"></span>**To upgrade from FortiWeb 6.0 or 6.0.x**

After the upgrade:

- If you upgrade from 6.0, there might be database compatibility issue after the upgrade, because the MariaDB database version is upgraded to 10.3.8 since FortiWeb 6.0.2.
	- . Run get system status to check the Database Status.
	- If it shows Available, it means the database works well. If it shows  $Not$  Available, you need to run execute db rebuild to solve the database compatibility issue.
- If you upgrade from 6.0.1, it's not necessary to run execute db rebuild because the database format has already been enhanced in 6.0.1, so that it's compatible with the new database.

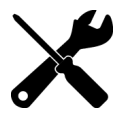

If you upgrade from 6.0, or downgrade from 6.1.0 to 6.0, the machine learning data will be cleared.

### <span id="page-13-3"></span>**To upgrade from FortiWeb 5.5.x, 5.6.x, 5.7.x, 5.8.x, or 5.9.x**

Before the upgrade:

• If you upgrade from a version of FortiWeb previous to 5.9.0 on Azure platform, first change the addressing mode to DHCP in **System > Network > Interface**, then upgrade to FortiWeb 6.1.0, because FortiWeb on Azure platform has enforced the DHCP addressing mode since release 5.9.0.

After the upgrade:

• There might be database compatibility issue after the upgrade, because the MariaDB database version is upgraded to 10.3.8 since FortiWeb 6.0.2.

- . Run get system status to check the Database Status.
- If it shows Available, it means the database works well. If it shows  $Not$  Available, you need to run execute db rebuild to solve the database compatibility issue.

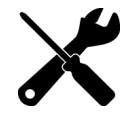

If you upgrade from a version of FortiWeb previous to 5.5.4, the upgrade process deletes any HTTP content routing policies that match X509 certificate content. You can re-create these policies using the new, enhanced X509 certificate settings.

### <span id="page-14-0"></span>**To upgrade from FortiWeb 5.4.x**

Before the upgrade:

 $\bullet$  Resize your FortiWeb hard disk partitions. See [Repartitioning](#page-16-0) the hard disk.

After the upgrade:

- There might be database compatibility issue after the upgrade, because the MariaDB database version is upgraded to 10.3.8 since FortiWeb 6.0.2.
	- . Run get system status to check the Database Status.
	- If it shows Available, it means the database works well. If it shows  $Not$  Available, you need to run execute db rebuild to solve the database compatibility issue.

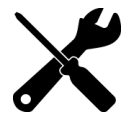

The upgrade process deletes any HTTP content routing policies that match X509 certificate content. You can re-create these policies using the new, enhanced X509 certificate settings.

### <span id="page-14-1"></span>**To upgrade from FortiWeb 5.3.x**

Before the upgrade:

 $\bullet$  Resize your FortiWeb hard disk partitions. See [Repartitioning](#page-16-0) the hard disk.

After the upgrade:

- There might be database compatibility issue after the upgrade, because the MariaDB database version is upgraded to 10.3.8 since FortiWeb 6.0.2.
	- . Run get system status to check the Database Status.
	- If it shows Available, it means the database works well. If it shows  $Not$  Available, you need to run execute db rebuild to solve the database compatibility issue.
		- If you are upgrading FortiWeb-VM on a hypervisor other than VMware vSphere, see [FortiWeb-](#page-19-2)VM license [validation](#page-19-2) after upgrade from pre-5.4 version.

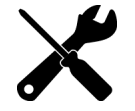

- The upgrade process deletes any HTTP content routing policies that match X509 certificate content. You can re-create these policies using the new, enhanced X509 certificate settings.
- $\bullet$  If you upgrade from a version of FortiWeb previous to 5.3.4 and your server policy configuration includes settings that customize an attack blocking or server unavailable error page, the upgrade deletes these server-based settings. The functionality is replaced by the

global, default FortiWeb pages.

 $\bullet$  If you upgrade from a version of FortiWeb previous to 5.3.6, the upgrade process deletes any V-zone IP addresses, which are no longer required. This operation has no impact on routing or connectivity after the upgrade.

### <span id="page-15-0"></span>**To upgrade from a version previous to FortiWeb 5.3**

FWB5.3.exe is a Microsoft Windows executable script that automatically migrates your FortiWeb 5.2.x configuration settings to a 5.3.x configuration.

- **1.** If your version is 5.0.x or 5.1.x, upgrade to FortiWeb 5.2.x.
- **2.** Use **System > Maintenance > Backup & Restore** to back up your FortiWeb configuration. Fortinet recommends that you use the **Backup entire** configuration option.

**Note:** If you forget to back up the configuration before you upgrade to FortiWeb 5.3, you can use the **Boot into alternate firmware** option to downgrade to the previous version, and then backup its configuration. For details, see the *FortiWeb Administration Guide*:

<http://docs.fortinet.com/fortiweb/admin-guides>

**3.** To obtain the upgrade script, log in to the Fortinet Customer Service & Support website:

[https://support.fortinet.com](https://support.fortinet.com/)

In the menus at the top of the page, click **Download**, and then click **Firmware Images**.

**4.** For product, select **FortiWeb**. Then, on the Download tab, navigate to the following folder:

/FortiWeb/v5.00/5.3/Upgrade\_script/

- **5.** Download the .zip compressed archive (for example, FWB5.3Upgrade v1.9.zip) to a location you can access from your Windows PC.
- **6.** In Windows, extract the .zip archive's contents, and then use a command line interface to execute the upgrade script.

For example, in the directory where the file  $FWB5.3Upgrade.exe$  and your backup configuration file are located, execute the following command:

FWB5.3Upgrade.exe -i YOUR\_CONFIG\_NAME.conf –o 5.3\_new.conf

The script removes the Domain Server, Physical Server, Server Farm, Content Routing policy configurations and generates a new configuration file named 5.3 new.conf.

- **7.** Resize your FortiWeb hard disk partitions. See [Repartitioning](#page-16-0) the hard disk.
- **8.** Upgrade to FortiWeb 6.1.0.
- **9.** Use **System > Maintenance > Backup & Restore** to restore the configuration file you created using the script (for example, 5.3 new.conf).
- **10.**There might be database compatibility issue after the upgrade, because the MariaDB database version is upgraded to 10.3.8 since FortiWeb 6.0.2:
- . Run get system status to check the Database Status.
- If it shows Available, it means the database works well. If it shows Not Available, you need to run execute db rebuild to solve the database compatibility issue.
	- . If you are upgrading FortiWeb-VM on a hypervisor other than VMware vSphere, see [FortiWeb-](#page-19-2)VM license [validation](#page-19-2) after upgrade from pre-5.4 version.
	- The upgrade process deletes any HTTP content routing policies that match X509 certificate content. You can re-create these policies using the new, enhanced X509 certificate settings.
	- If your server policy configuration includes settings that customize an attack blocking or server unavailable error page, the upgrade deletes these server-based settings. The functionality is replaced by the global, default FortiWeb pages.
	- The upgrade process deletes any V-zone IP addresses, which are no longer required. This operation has no impact on routing or connectivity after the upgrade.

**Note:** To upgrade from 4.0 MR4, Patch x or earlier, please contact Fortinet Technical Support.

## <span id="page-16-0"></span>**Repartitioning the hard disk**

To upgrade from a version of FortiWeb previous to 5.5, you must first resize your FortiWeb operating system's disk.

In most cases, you'll have to install a special firmware image to repartition the disk. For details, see "To use the [special](#page-16-1) firmware image to [repartition](#page-16-1) the operating system's disk " on page 17.

For the following FortiWeb-VM tools, you cannot install the special firmware image to repartition the hard disk:

- Citrix XenServer
- Open-source Xen Project
- Microsoft Hyper-V
- <sup>l</sup> KVM

For these platforms, to repartition the disk you must deploy a new virtual machine and restore the configuration and log data you backed up earlier. See "To [repartition](#page-17-0) the operating system's disk without the special firmware image" on page [18.](#page-17-0)

Repartitioning affects the operating system's disk (USB/flash disk), not the hard disk. Existing data such as reports and event, traffic, and attack logs, which are on the hard disk, are not affected.

You can use this image to upgrade an HA cluster by following the same procedure you use for a regular firmware upgrade. For details, see "Updating firmware on an HA pair" in the *FortiWeb Administration Guide*:

<http://docs.fortinet.com/fortiweb/admin-guides>

#### <span id="page-16-1"></span>**To use the special firmware image to repartition the operating system's disk**

**1.** Perform a complete backup of your FortiWeb configuration.

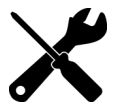

Although the repartitioning firmware image automatically saves your FortiWeb configuration, Fortinet recommends that you also manually back it up. For details, see the *FortiWeb Administration Guide*:

<http://docs.fortinet.com/fortiweb/admin-guides>

- **2.** Contact Fortinet Technical Support to obtain the special repartitioning firmware image: special build 5.4.1, build 6066.
- **3.** Follow one of the same procedures that you use to install or upgrade firmware using a standard image:
	- <sup>l</sup> In the Web UI, go to **System > Status > Status**. Locate the **System Information** widget. Beside **Firmware Version**, click **[Update]**.
	- <sup>l</sup> In the Web UI, go to **System > Maintenance > Backup & Restore**. Select the **Restore** option in **System Configuration**.
	- . In the CLI, enter the execute restore config command.

FortiWeb backs up the current configuration, resizes the hard drive partitions, and boots the system.

<span id="page-17-0"></span>**4.** Continue with the instructions in ["Upgrading](#page-13-1) from previous releases" on page 14.

### **To repartition the operating system's disk without the special firmware image**

- **1.** Perform a complete backup of your FortiWeb configuration. For details, see the *FortiWeb Administration Guide*: <http://docs.fortinet.com/fortiweb/admin-guides>
- **2.** Use the instructions for your hypervisor platform to detach the log disk from the VM:
	- "To detach the log disk from a Citrix [XenServer](#page-17-1) VM" on page 18
	- "To detach the log disk from a [Microsoft](#page-18-0) Hyper-V VM" on page 19
	- . "To [detach](#page-18-1) the log disk from a KVM VM" on page 19
- **3.** Deploy a new FortiWeb 5.5 or later virtual machine on the same platform.
- **4.** Use the instructions for your hypervisor platform to attach the log disk you detached earlier to the new VM:
	- "To attach the log disk to a Citrix [XenServer](#page-18-2) VM" on page 19
	- "To attach the log disk to a [Microsoft](#page-18-3) Hyper-V VM" on page 19
	- . "To [attach](#page-18-4) the log disk to a KVM VM" on page 19
- **5.** Restore the configuration you backed up earlier to the new VM.
- **6.** When you are sure that the new VM is working properly with the required configuration and log data, delete the old VM.

#### <span id="page-17-1"></span>**To detach the log disk from a Citrix XenServer VM**

- **1.** In Citrix XenCenter, connect to the VM.
- **2.** In the settings for the VM, on the Storage tab, select **Hard disk 2**, and then click **Properties**.
- **3.** For **Description**, enter a new description, and then click **OK**.
- **4.** Select **Hard disk 2** again, and then click **Detach**.
- **5.** Click **Yes** to confirm the detach task.

#### <span id="page-18-0"></span>**To detach the log disk from a Microsoft Hyper-V VM**

- **1.** In the Hyper-V Manager, select the FortiWeb-VM in the list of machines, and then, under **Actions**, click **Settings**.
- **2.** Select **Hard Drive (data.vhd)**, and then click **Remove**.
- **3.** Click **Apply**.

#### <span id="page-18-1"></span>**To detach the log disk from a KVM VM**

- **1.** In Virtual Machine Manager, double-click the FortiWeb-VM in the list of machines.
- **2.** Click **Show virtual hardware details** (the "i" button).
- **3.** Click **VirtIO Disk 2**, and then click **Remove**.

#### <span id="page-18-2"></span>**To attach the log disk to a Citrix XenServer VM**

- **1.** In Citrix XenCenter, connect to the VM.
- **2.** In the settings for the new, FortiWeb 5.5 or later VM, on the Storage tab, select **Hard disk 2**, and then click **Delete**.
- **3.** Click **Yes** to confirm the deletion.
- **4.** On the Storage tab, click **Attach Disk**.
- **5.** Navigate to the hard disk you detached from the old VM to attach it.
- <span id="page-18-3"></span>**6.** Start your new virtual machine.

#### **To attach the log disk to a Microsoft Hyper-V VM**

- **1.** In the Hyper-V Manager, select the new, FortiWeb 5.5 or later virtual machine in the list of machines, and then, under Actions, click **Settings**.
- **2.** Select **Hard Drive (log.vhd)**, and then click **Browse**.
- **3.** Browse to the hard drive you detached from the old virtual machine to select it.
- **4.** Click **Apply**.
- <span id="page-18-4"></span>**5.** Start the new virtual machine.

#### **To attach the log disk to a KVM VM**

For KVM deployments, you remove an existing virtual disk from the new VM before you attach the disk detached from the original VM.

- **1.** In Virtual Machine Manager, double-click the new, FortiWeb 5.5 or later VM in the list of machines.
- **2.** Click **Show virtual hardware details** (the "i" button).
- **3.** Click **VirtIO Disk 2**, and then click **Remove**.
- **4.** Click **Add Hardware**.
- **5.** Click **Storage**, select **Select managed or other existing storage**, and then click **Browse**.
- **6.** Click **Browse Local**.
- **7.** Navigate to the log disk file for the original machine to select it, and then click **Open**.
- **8.** For **Device type**, select **Virtio disk**, for **Storage format**, select **qcow2**, and then click **Finish**.
- **9.** Start the new virtual machine.

## <span id="page-19-0"></span>**Upgrading an HA cluster**

If the HA cluster is running FortiWeb 4.0 MR4 or later, the HA cluster upgrade is streamlined. When you upgrade the active appliance, it automatically upgrades any standby appliance(s), too; no manual intervention is required to upgrade the other appliance(s). This includes upgrading using the special hard disk repartitioning firmware image for upgrading to 5.5 or later from earlier releases.

If the HA cluster is running FortiWeb 4.0 MR3 Patch x or earlier, contact Fortinet Technical Support for assistance.

## <span id="page-19-1"></span>**Downgrading to a previous release**

When you downgrade your FortiWeb 6.1.0 to version 5.1 or 5.0, the basic configuration for your appliance's connections to the network (e.g., IP address and route configuration) is preserved.

If you downgrade from 6.1.0 to 6.0, the machine learning database will be cleared.

## <span id="page-19-2"></span>**FortiWeb-VM license validation after upgrade from pre-5.4 version**

On some virtual machine deployments, upgrading FortiWeb-VM from a version previous to 5.4 changes the virtual machine's universal unique identifier (UUID). Because of this change, the first time you upload your existing FortiWeb-VM license, the FortiGuard Distribution Network (FDN) server reports that it is invalid.

To solve this problem, after you have uploaded the license, wait 90 minutes, and then upload the license again.

This issue does not affect FortiWeb-VM deployed on a VMware vSphere hypervisor.

## <span id="page-20-0"></span>Resolved issues

This section lists issues that have been fixed in version 6.1.0. For inquires about a particular bug, please contact Fortinet Customer Service & Support:

#### [https://support.fortinet.com](https://support.fortinet.com/)

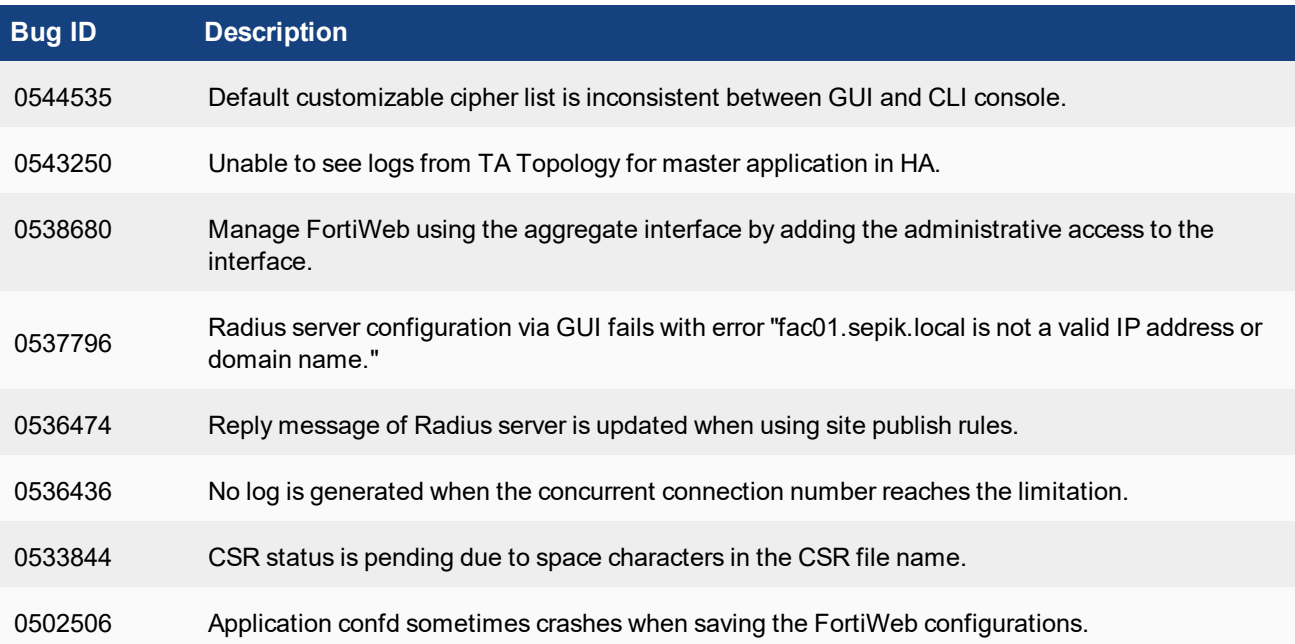

#### **Common Vulnerabilities and Exposures**

Visit <https://fortiguard.com/psirt> for more information.

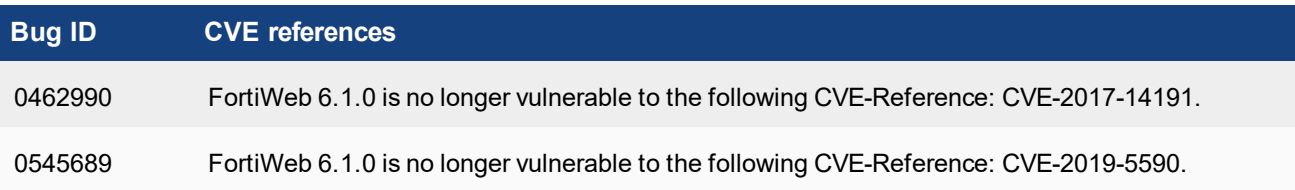

## <span id="page-21-0"></span>Known issues

This section lists known issues in version 6.1.0, but may not be a complete list. For inquires about a particular bug, please contact Fortinet Customer Service & Support:

#### [https://support.fortinet.com](https://support.fortinet.com/)

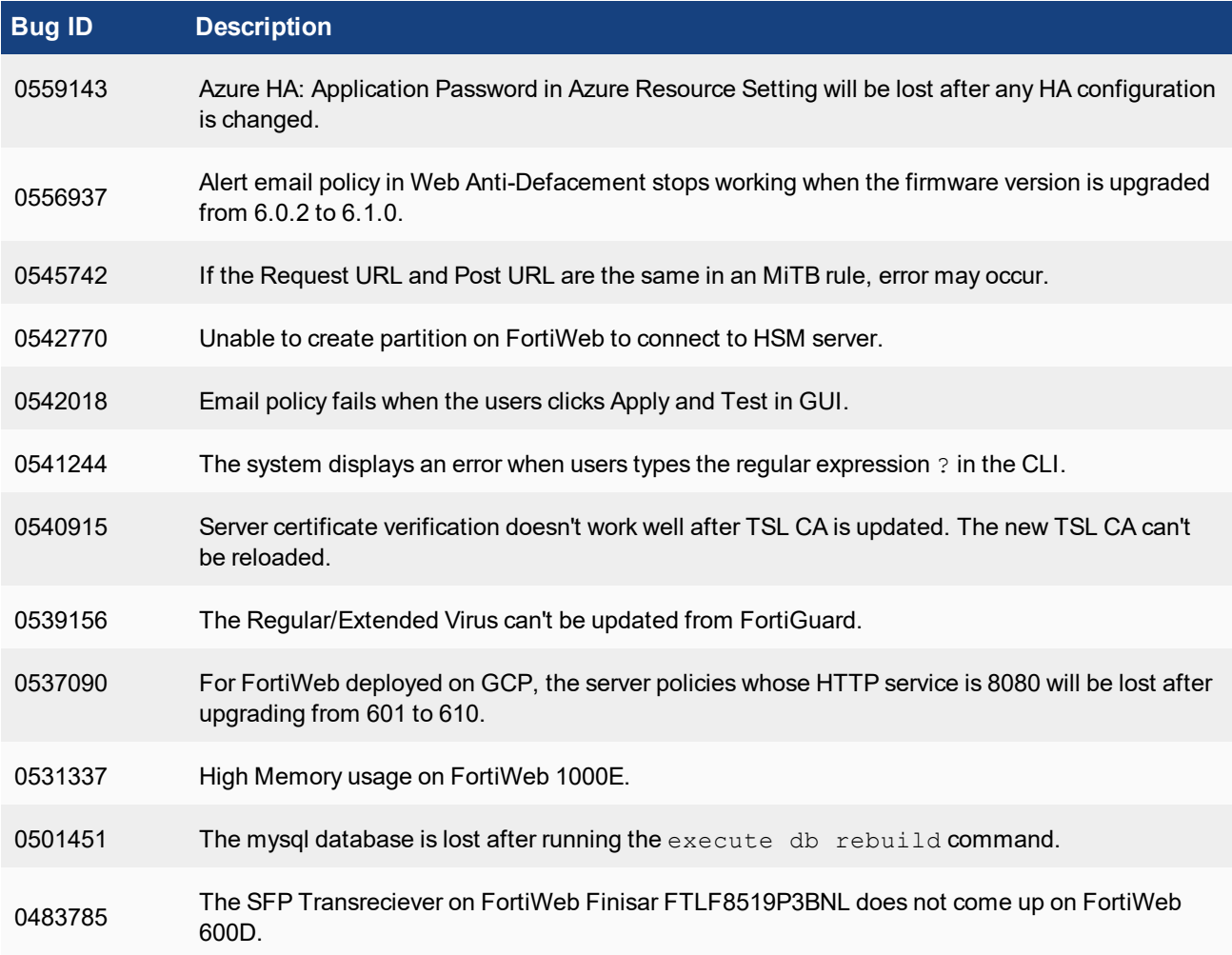

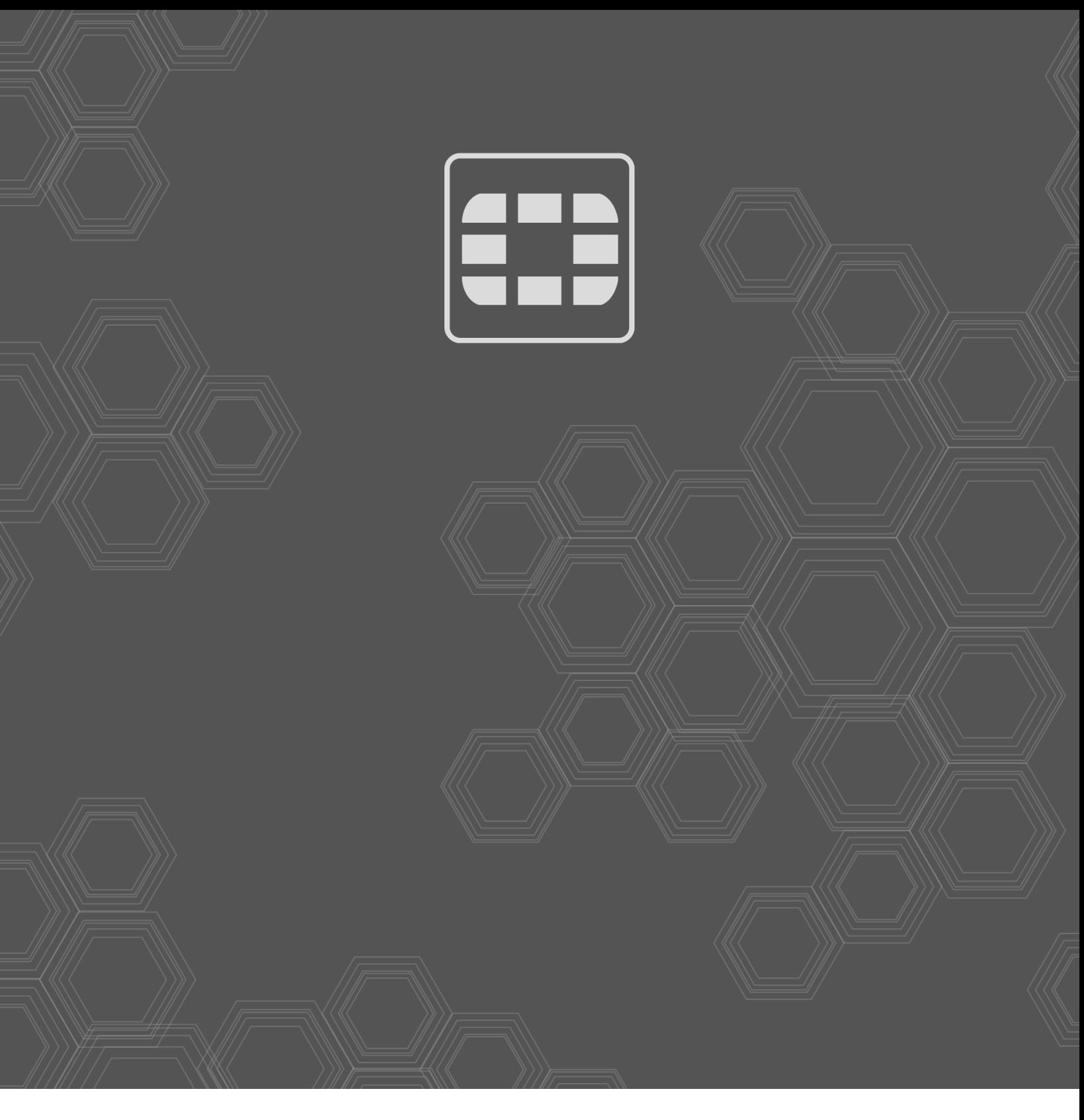

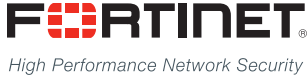

Copyright© 2019 Fortinet, Inc. All rights reserved. Fortinet®, FortiGate®, FortiCare® and FortiGuard®, and certain other marks are registered trademarks of Fortinet, Inc., in the U.S. and other jurisdictions, and other Fortinet names herein may also be registered and/or common law trademarks of Fortinet. All other product or company names may be trademarks of their respective owners. Performance and other metrics contained herein were attained in internal lab tests under ideal conditions, and actual performance and other results may vary. Network variables, different network environments and other conditions may affect performance results. Nothing herein represents any binding commitment by Fortinet, and Fortinet disclaims all warranties, whether express or implied, except to the extent Fortinet enters a binding written contract, signed by Fortinet's General Counsel, with a purchaser that expressly warrants that the identified product will perform according to certain expressly-identified performance metrics and, in such event, only the specific performance metrics expressly identified in such binding written contract shall be binding on Fortinet. For absolute clarity, any such warranty will be limited to performance in the same ideal conditions as in Fortinet's internal lab tests. In no event does Fortinet make any commitment related to future deliverables, features, or development, and circumstances may change such that any forward-looking statements herein are not accurate. Fortinet disclaims in full any covenants, representations, and guarantees pursuant hereto, whether express or implied. Fortinet reserves the right to change, modify, transfer, or otherwise revise this publication without notice, and the most current version of the publication shall be applicable.

--------------------------\_\_\_\_\_\_\_\_\_\_\_\_\_\_\_\_\_\_\_\_\_\_\_ <u>The contract of the contract of the contract of the contract of the contract of the contract of the contract of the contract of the contract of the contract of the contract of the contract of the contract of the contract </u>